## How to log into GOOGLE CLASSROOM

STEP 1: go to <a href="https://www.philasd.org/login">www.philasd.org/login</a> & enter your student ID number and password

| 贪 | PHILADELPHIA                                                    | Our District 🗸 | Schools 🗸 | Families                                                                                                    | Students                                                                                                    | Employees                                                                                                  | Directory 🗸                                                                                       | Login | A A A | Q |
|---|-----------------------------------------------------------------|----------------|-----------|----------------------------------------------------------------------------------------------------|----------------------------------------------------------------------------------------------------|----------------------------------------------------------------------------------------------------|---------------------------------------------------------------------------------------------------|-------|-------|---|
|   |                                                                 |                |           |                                                                                                    | 3                                                                                                    |                                                                                                    |                                                                                                   |       |       |   |
|   | Enter you and Pass Username: Password:  • Forgot your password: |                | me        | Philadelphia's<br>(https://www<br>of this system<br>For security r<br>finished.<br>To find login l<br>To register for<br>To register for | s Acceptable Us<br>v.philasd.org/sc<br>n is strictly proh<br>reasons, please<br>help, click here.<br>or a Parent Porta | e Policy<br>hoolboard/policie<br>ibited.<br>quit your web bro<br>I account, click he<br>Portal and Email A | e School District of<br>s/). Unauthorized use<br>wser when you are<br>are.<br>ccount, click here. | e     |       |   |
|   |                                                                 | LOGIN          |           |                                                                                                    |                                                                                                    |                                                                                                    |                                                                                                   |       |       |   |

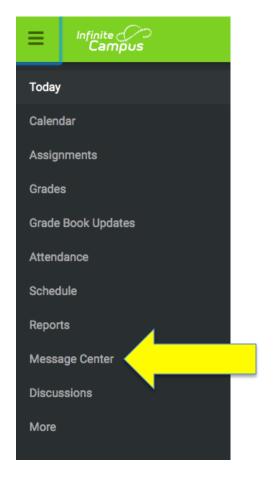

When in Infinite Campus...

STEP 2: Click Message Center

## STEP 3: In Message Center, scroll down to Google G-Suite For Education

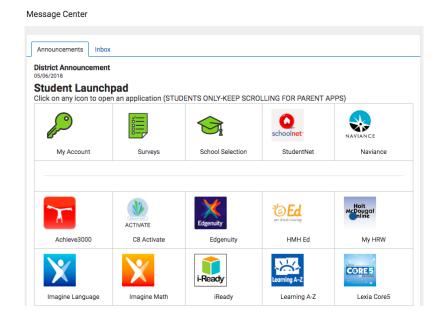

STEP 4: Click on Classroom

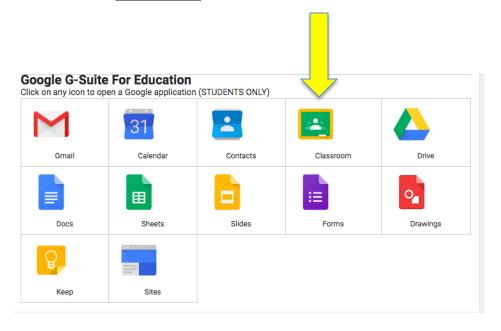

## STEP 5: You are IN!

Click on a subject to complete an assignment and access materials

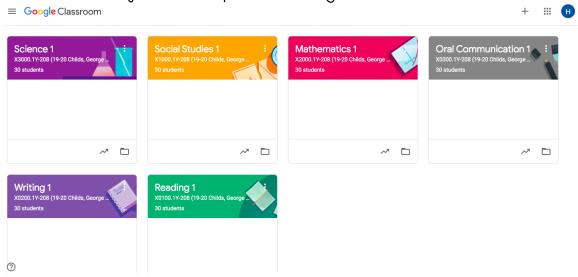